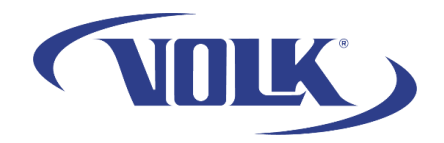

## **Clearing VistaView Application Cache**

Please follow the steps below to clear the application's cache for better performance. This will **not** remove any patient data stored on the device.

- 1. Start by unplugging the device and navigating to the home screen by pressing the home button.
- 2. Press the task button and clear the VistaView application by swiping up on the window

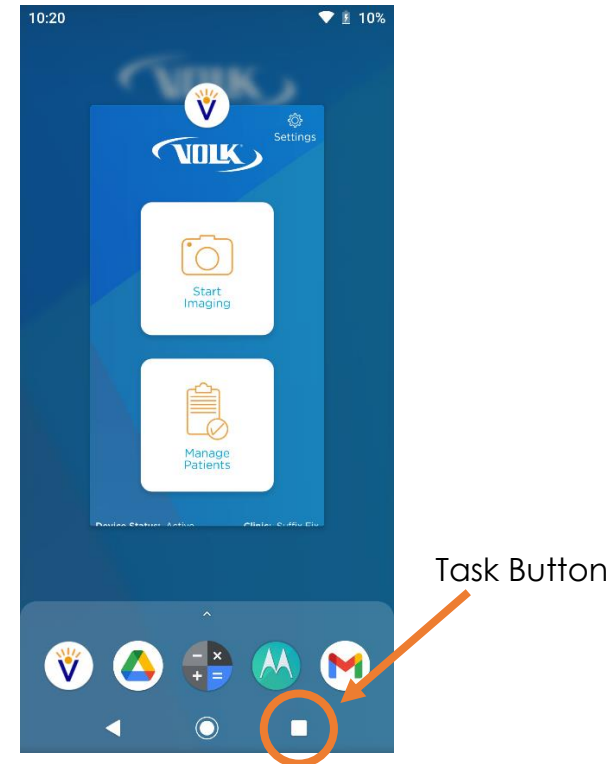

3. Press and hold the VistaView app icon until you see an option appear called **App Info**. Select that option.

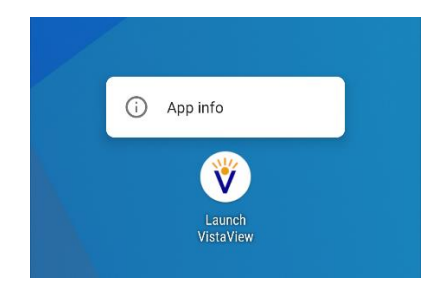

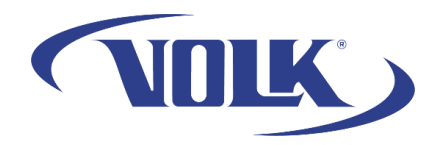

4. Select **Storage** → Select **Clear Cache** → Select **Ok**. The "Clear Cache" button should be grayed out.

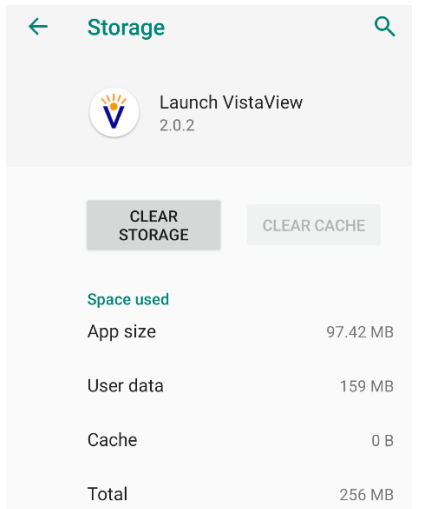

- 5. Go back to the main menu by pressing the home button and open the VistaView application.
- 6. In the application main menu, go to **Settings** in the upper-right corner → Select **Bluetooth** → then select **Seek Devices**. Fundus 1 should appear in less than a minute. When it appears, select **Connect**.

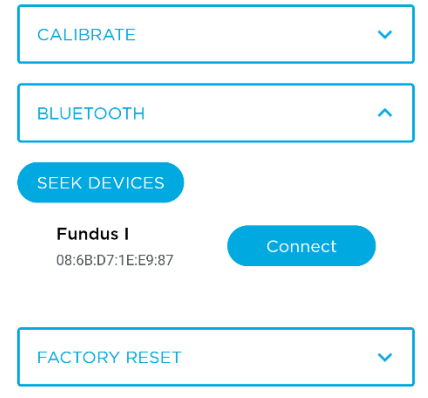

If you need any additional assistance, please contact customer support at [support@volk.com,](mailto:support@volk.com) or call us at 440-942-6161.